# 斯柯达第 3.5 代防盗匹配操作方法

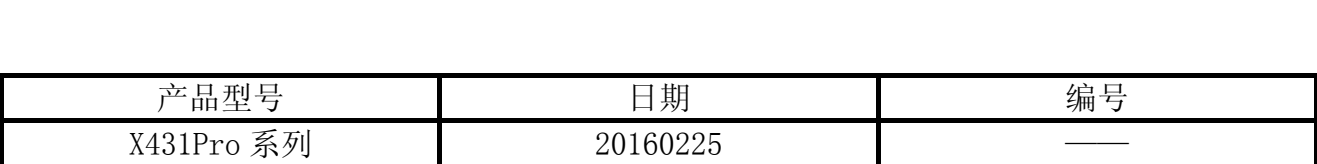

## 功能说明:

钥匙匹配功能是清除以前所有合法钥匙的代码,然后必须将所有钥匙(包括新配钥匙) 与防盗器控制单元进行匹配,同时完成匹配程式。钥匙的数量最多不能超过 8 把。如果丢失 一把合法的钥匙,为了安全起见,必须将其他所有合法钥匙重新进行匹配,这样使得丢失的 钥匙变为非法钥匙,不能起动发动机。匹配过程中保证电池电压不低于 12.5V。 如下情况将进行钥匙匹配:

- 更换防盗器控制单元;
- 更换钥匙:
- 新配钥匙:
- z 删除非法钥匙。

### 注意事项:

- 新增钥匙, 首先需要用 X431 PRO 系列电眼睛读取防盗密码, 然后进行钥匙匹配, 再执行 遥控器匹配,在进行所有钥匙的遥控信号匹配时,不允许超过 15 秒钟;
- 钥匙匹配的操作全过程在匹配成功完成后不能超过 60 秒。如果只插入钥匙,没有打开点 火开关,这把钥匙匹配无效;
- 如果系统在读钥匙的过程中发现错误,例如将已匹配过的钥匙再次进行匹配时,警告灯 将不断闪亮,并自动中断读钥匙的操作;
- 进行遥控钥匙匹配时不同车型选择系统可能不一样,一般在【46 中心模块】【35 中央门 锁系统】【09 电气中央电子设备】这三个系统中进行操作;
- 在完成匹配后, 应选择【02 读故障码】功能查询故障码, 如果无故障码显示, 说明钥匙 匹配已成功完成;
- 如果登录密码无法读取成功,也可以从车主或者汽车经销商处获得。

## 操作指引:

- 1). 以大众斯柯达 3.5 代防盗为例,说明匹配操作过程
- 2). 打开汽车点火开关;
- 3). 选择大众车型软件(注意:首先需要进行防盗密码读取,其次执行钥匙匹配,第三步骤 执行遥控钥匙匹配);
- 4). 防盗密码读取:
- 5). 选择路径【特殊功能】;
- 6). 选择【读取第二三代防盗密码】, 如图 1;

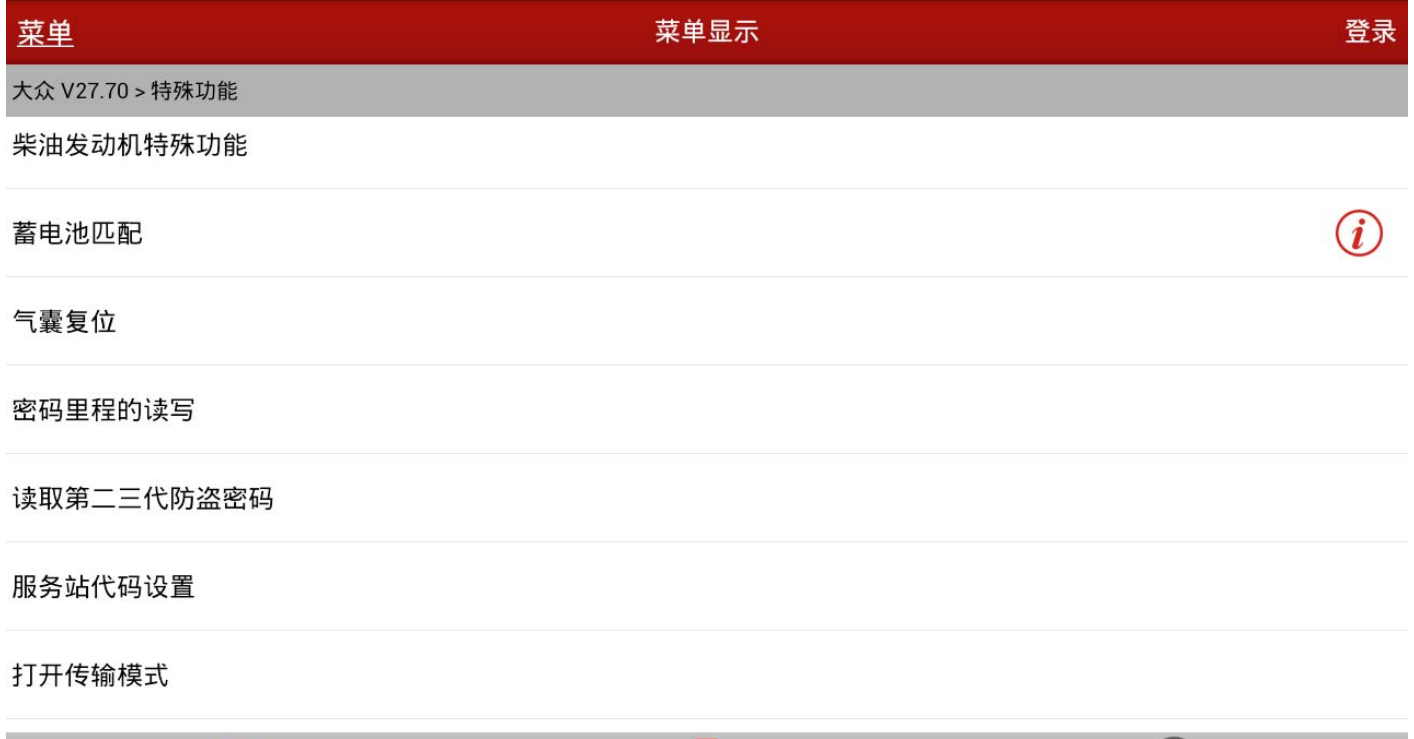

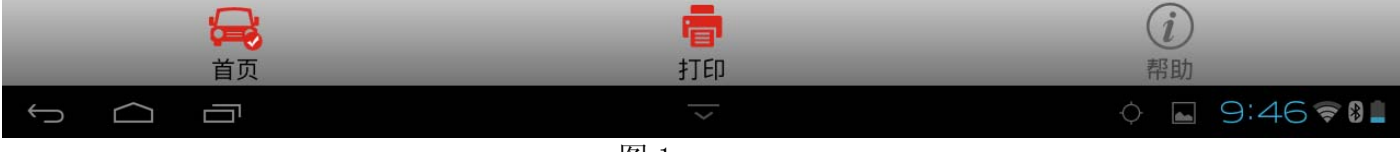

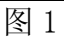

#### 7). 选择【17 仪表板系统】, 如图 2, 选择【开迪(三代半防盗)】;

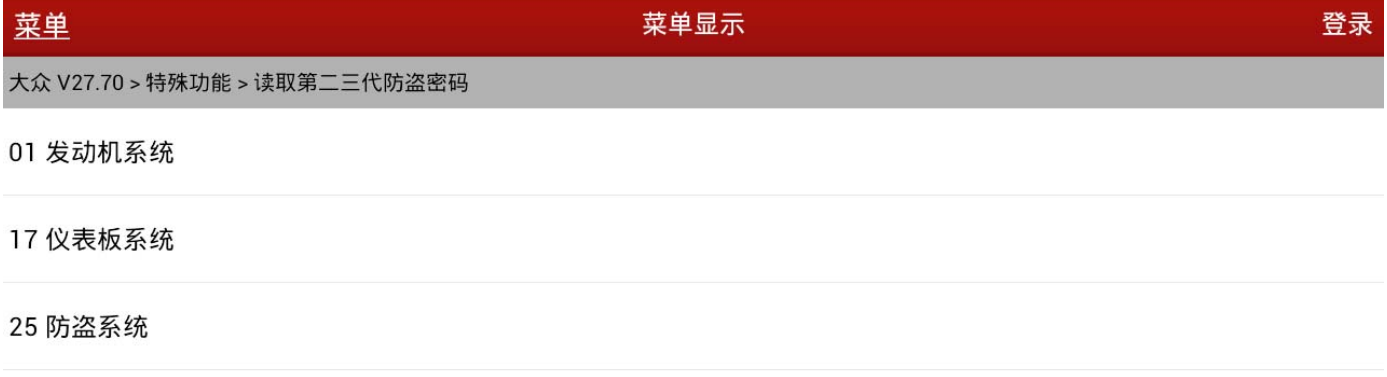

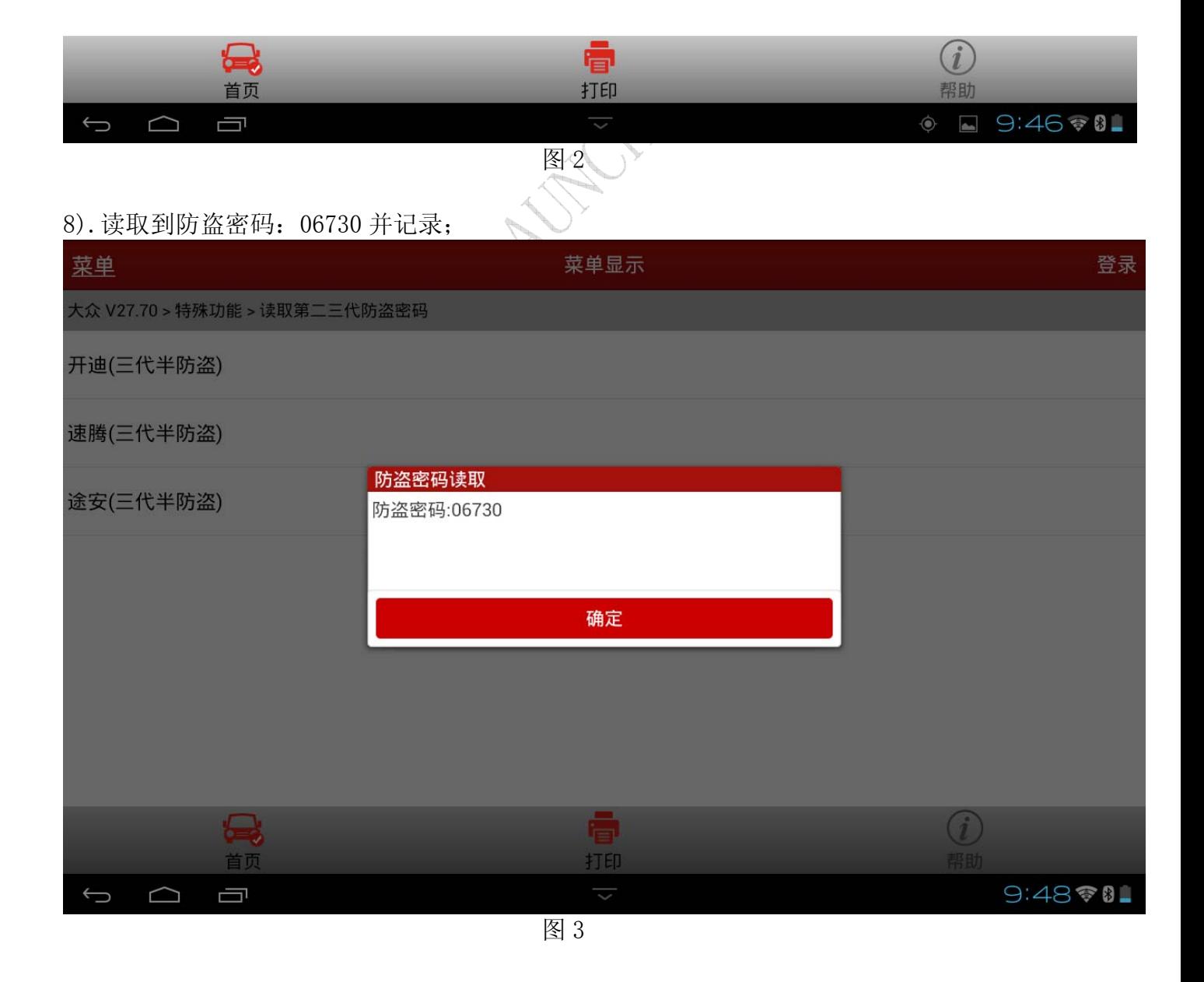

9).钥匙匹配:

10).选择【25 防盗系统】;

11). 选择【16 安全登录】, 如图 4;

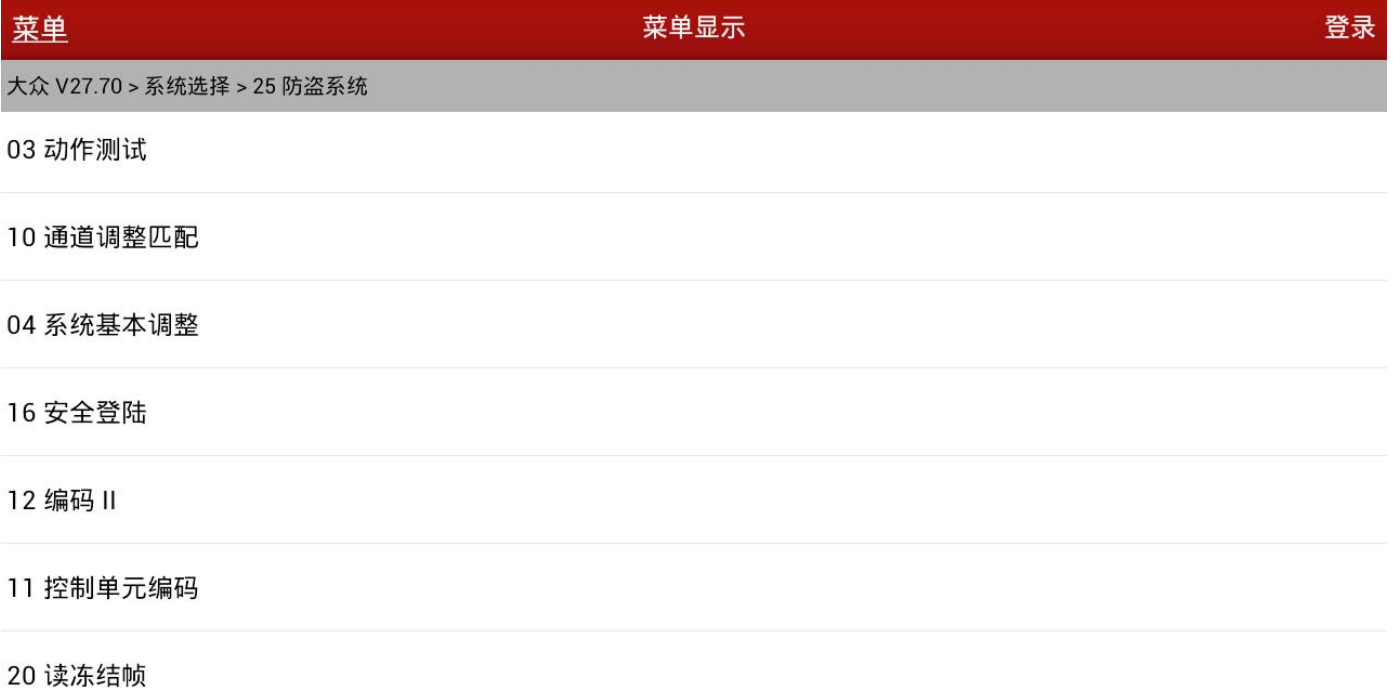

同打印 最颜  $\bigcirc$ 帮助 ■ 10:01参8  $\qquad \qquad \ominus \qquad \ominus$ Ų 图 4

 $\underline{12}$ ). 输入读取到的 5 位登录密码 06730, 不足 5 位则前面加 0 补齐, 并确定, 如图 5;

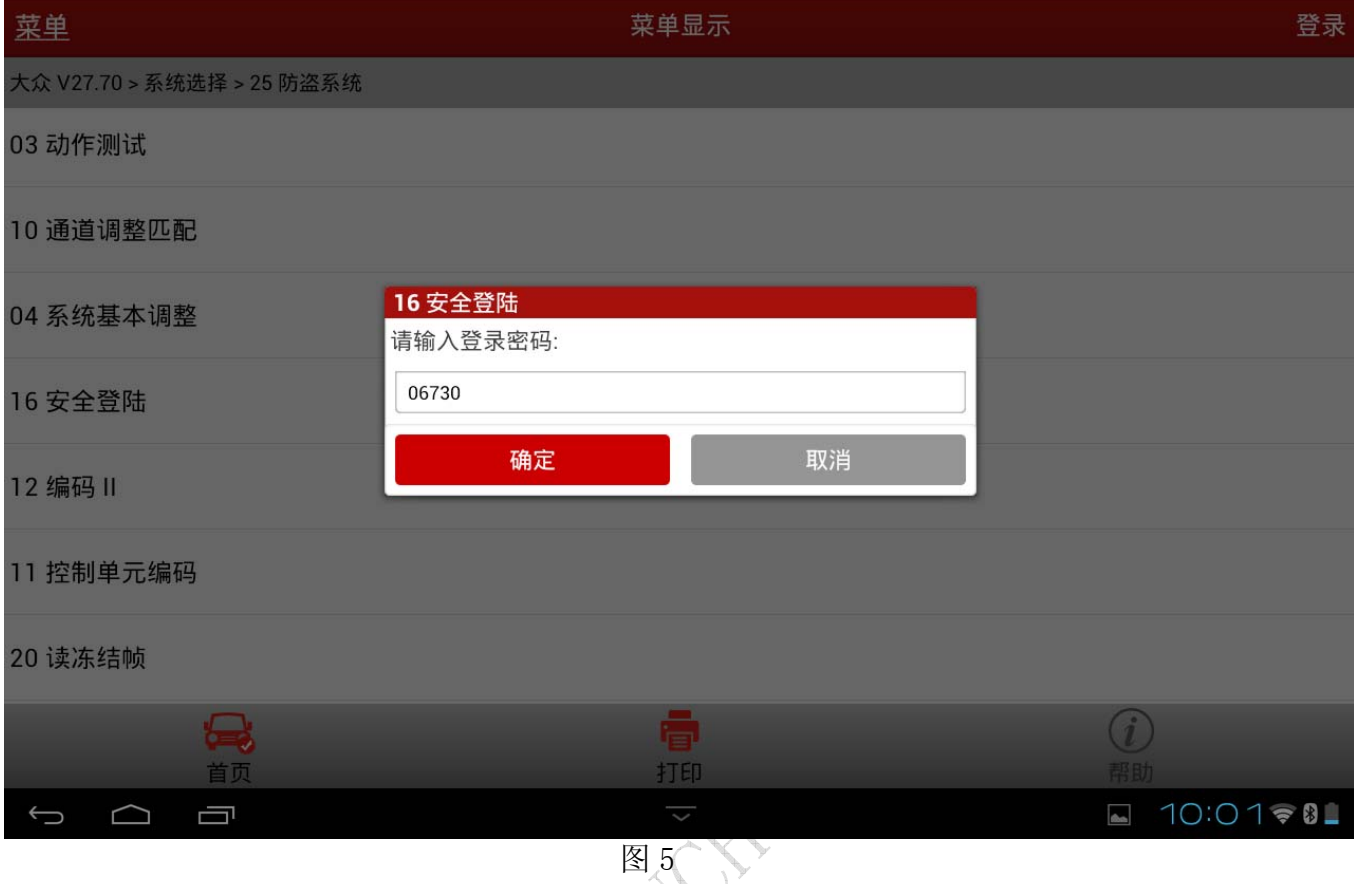

13).如果是正确的密码,将提示登录成功,如图 6;如果输入不正确的登录密码,可能会锁 止防盗系统一段时间后才能再次登录。

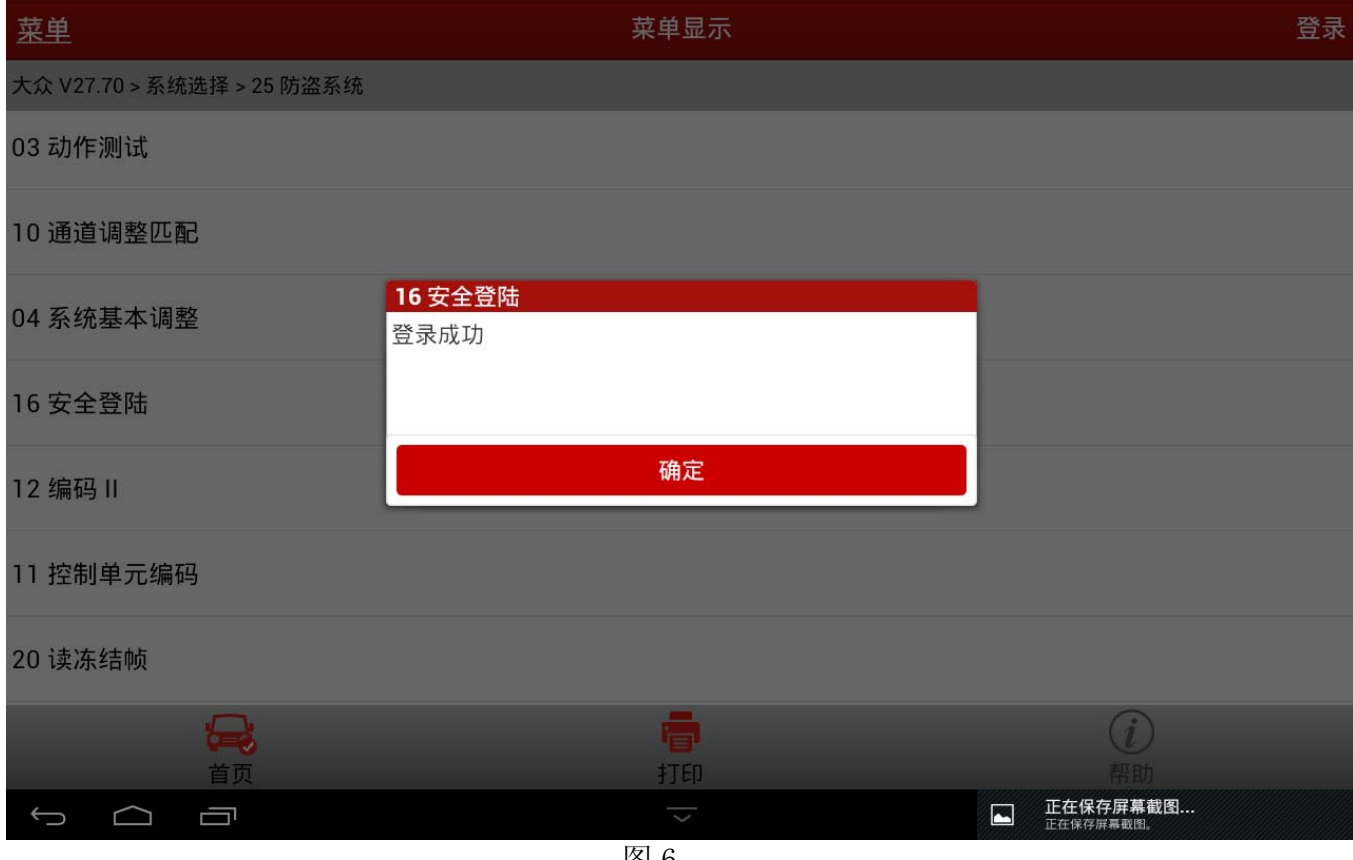

#### 14). 选择【10 通道调整匹配】, 如图 7;

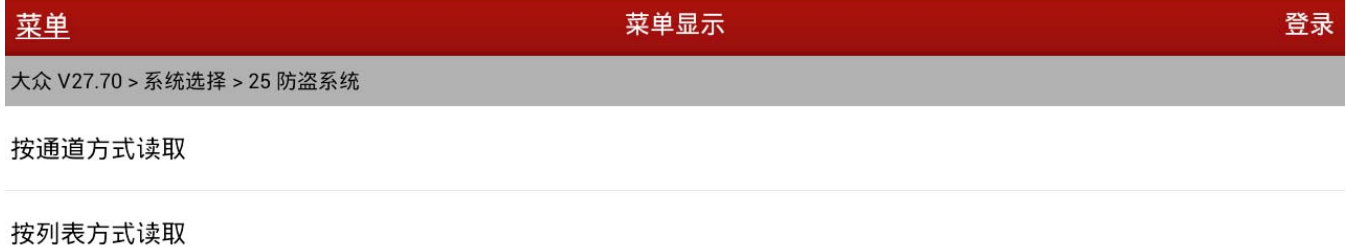

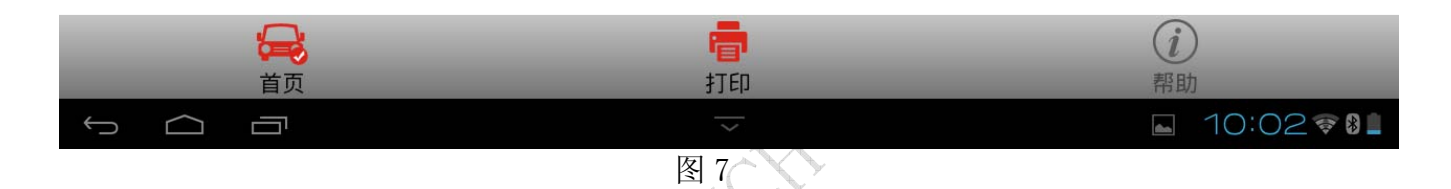

15).选择【按列表方式读取】并选择【001.防盗系统-钥匙匹配】项。注意,如果选择【按通 道方式读取】输入通道号 01 或者 21;

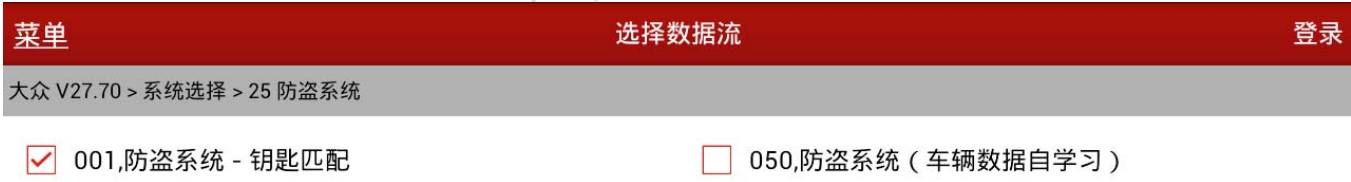

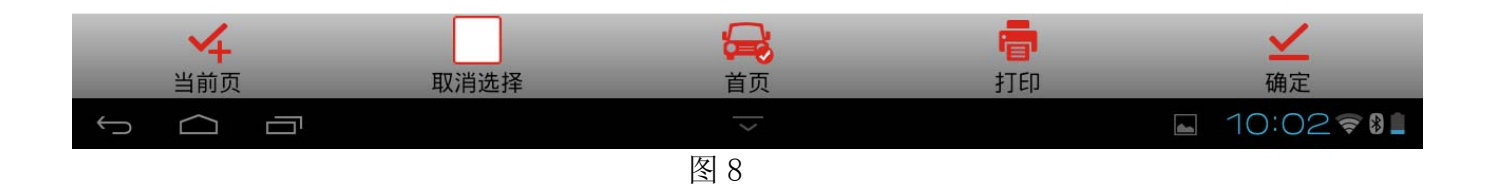

16). 该车读取到的存储的数据为 2, 表明该车正在使用的合法钥匙为 2 把, 如图 9;

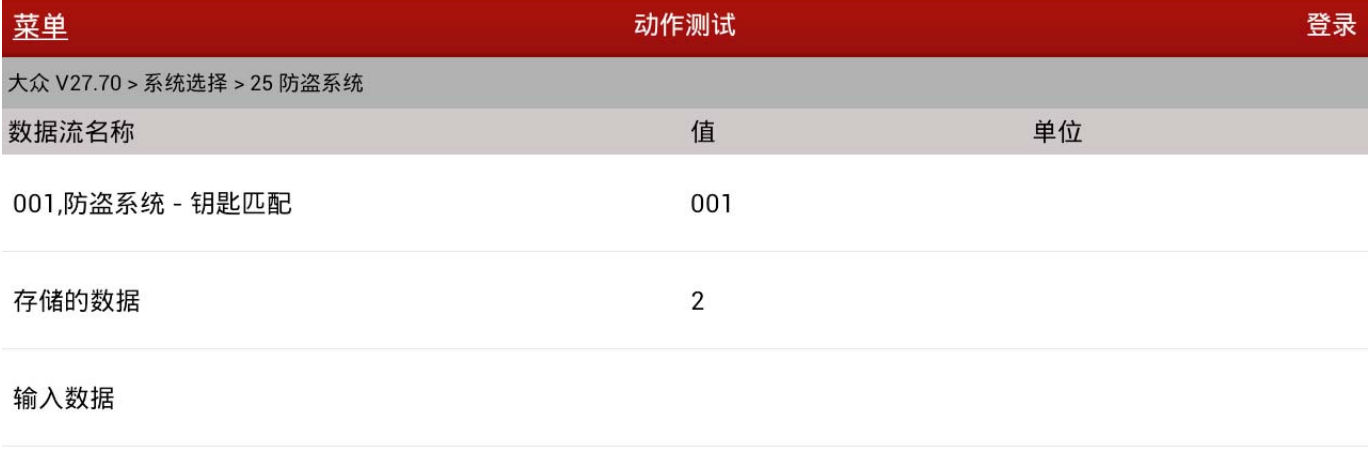

测试数据

001-3,钥匙计数

钥匙旧号码

| 值+              | 输入 | 值-                  | 保存 | 帮助        |
|-----------------|----|---------------------|----|-----------|
| نصبة<br>首页      |    | i≡i<br>打印           |    | 帮助        |
| $\bigcirc$<br>⊖ |    | $\checkmark$        |    | ■ 10:0370 |
|                 |    | 图<br>$\overline{9}$ |    |           |

17).点击【输入】,输入要匹配的钥匙总数,这里只新增一把钥匙,输入值为 3,(钥匙匹配 将清除之前所有合法钥匙,然后将所有钥匙包括新增钥匙,与防盗器进行匹配),如图 10;

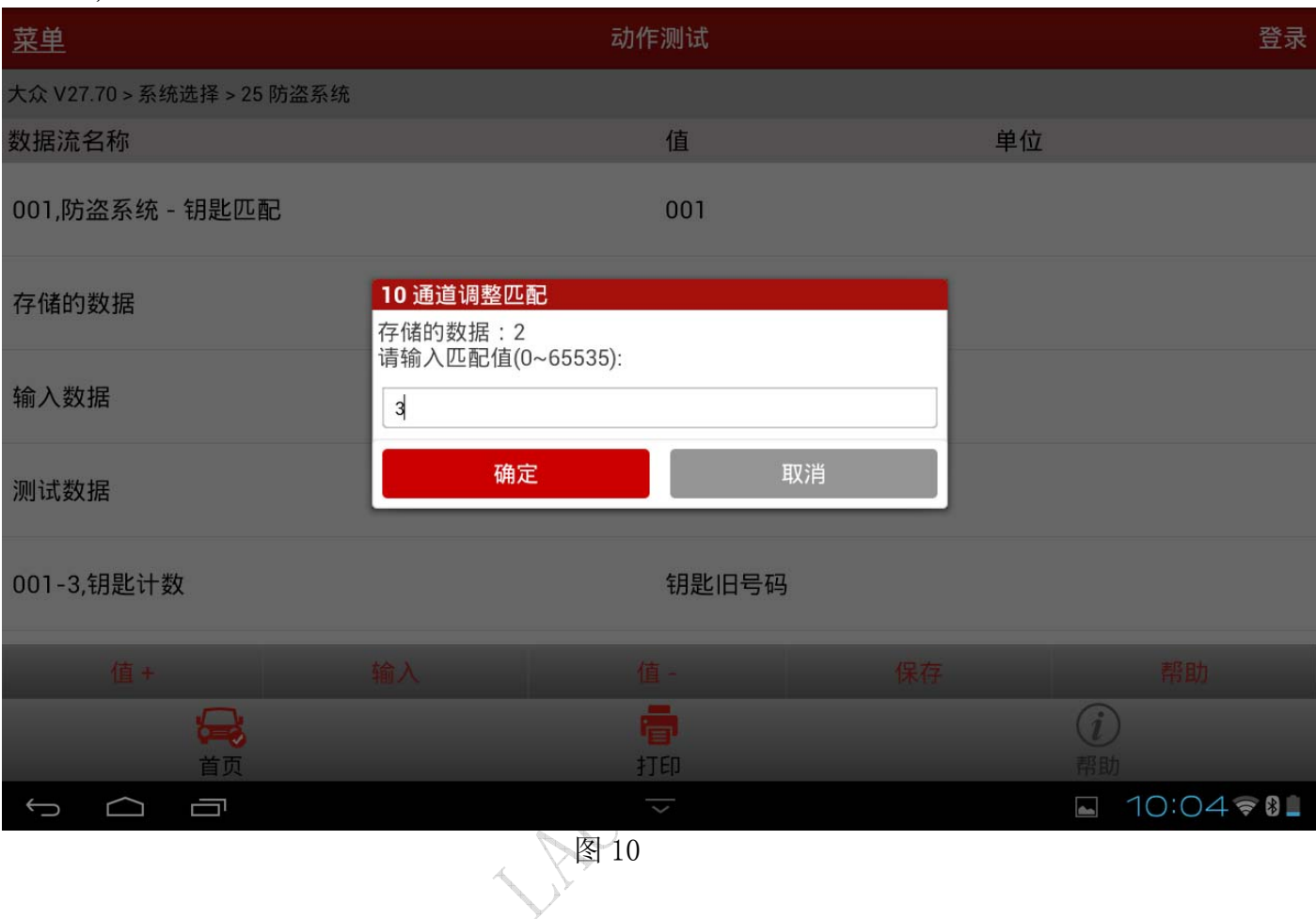

#### 18). 输入后确定, 如图 11;

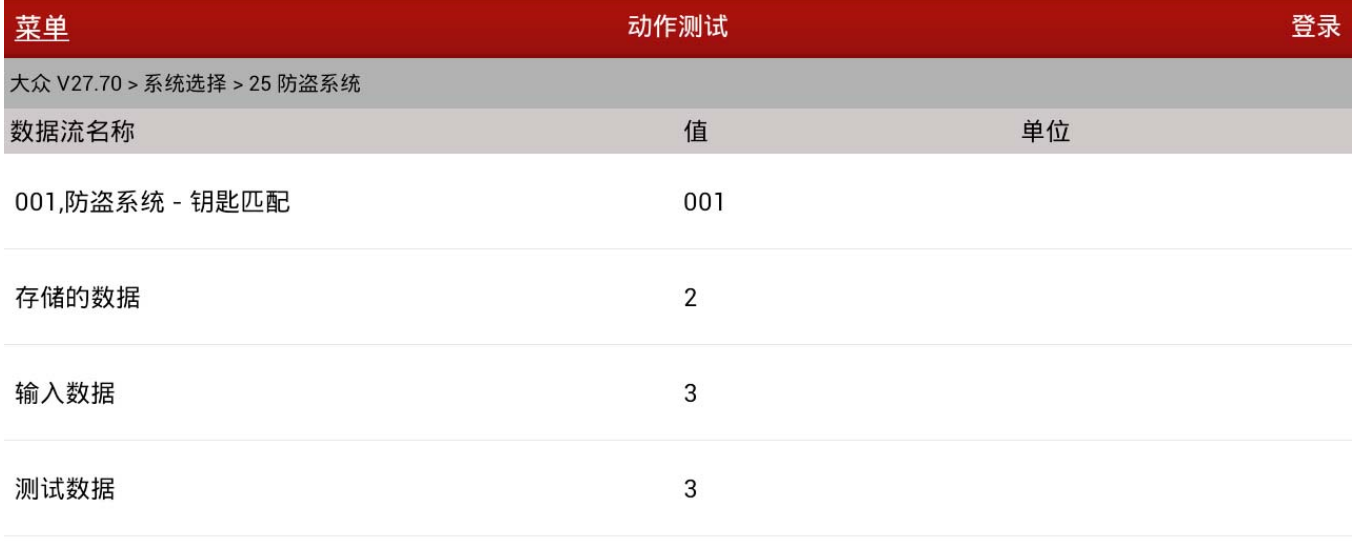

001-3,钥匙计数

钥匙旧号码

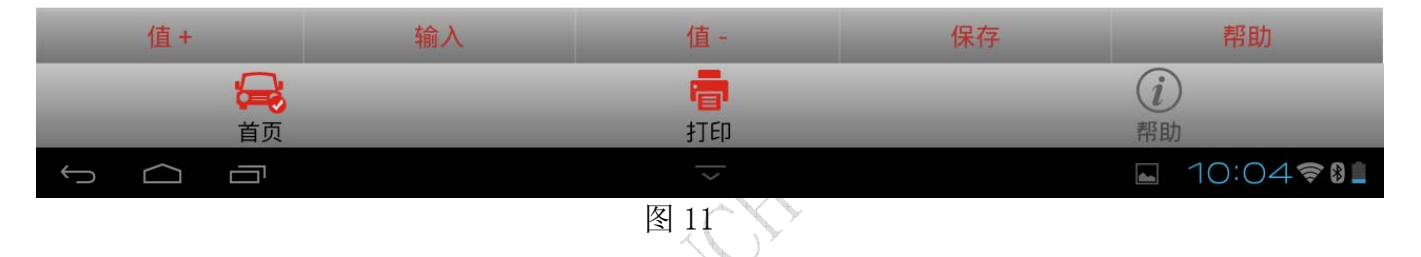

19).点击【保存】,提示通道匹配成功,这时之前所有的钥匙将会自动被清除,同时所有的钥 匙(包括已经存在的钥匙)都需要匹配,如图 12;

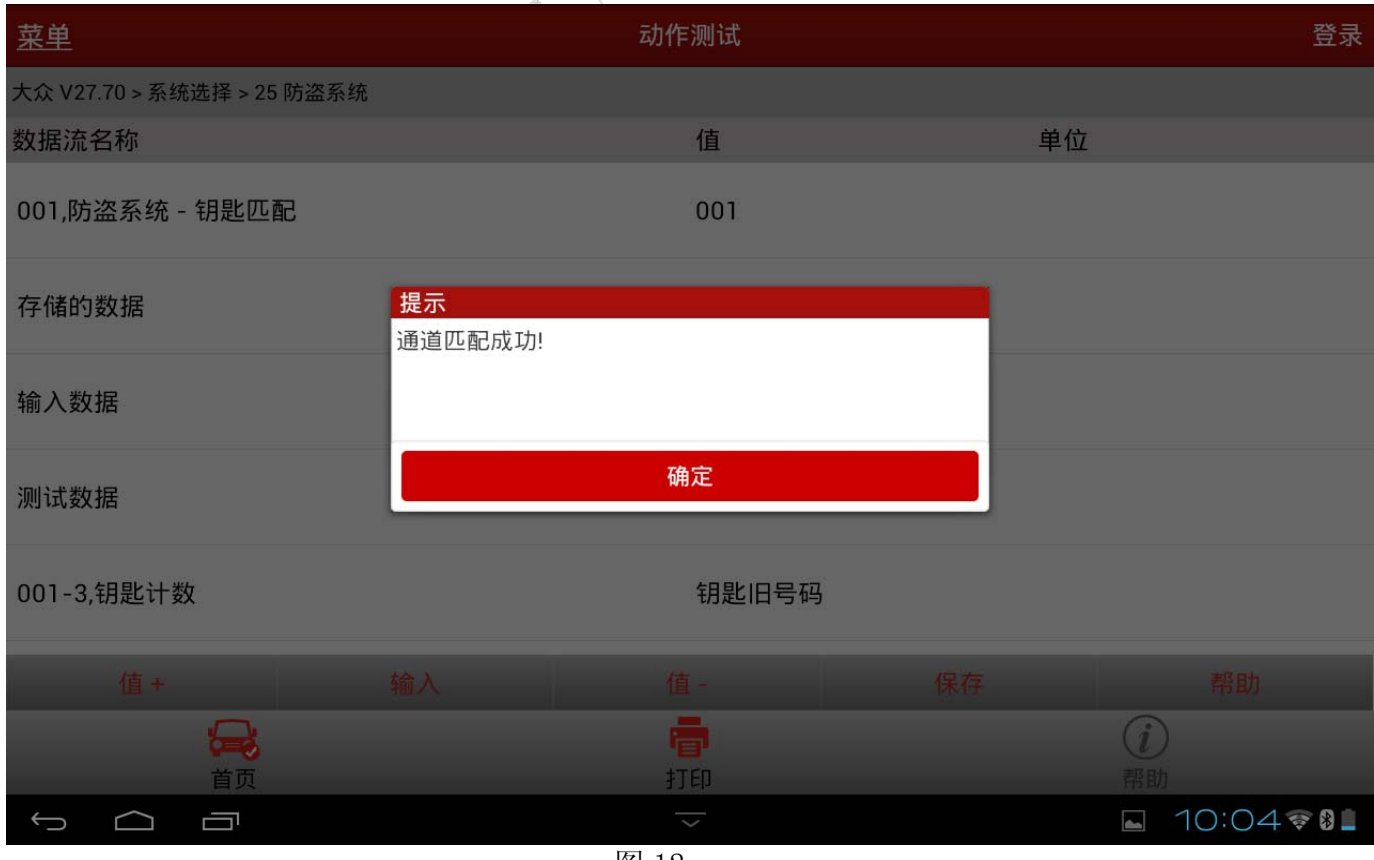

- 20).大约 3 秒,仪表板上的防盗指示灯熄灭,在点火开关内的钥匙匹配完成,关闭点火开关, 拔出钥匙;
- 21).插入下一把钥匙,打开点火开关,等待 6 秒,仪表板上的防盗指示灯熄灭,关闭点火开 关,拔出钥匙。第 2 把钥匙匹配完毕;
- 22).重复上述第 17 操作,直到所有的钥匙都匹配完成;
- 23).遥控钥匙匹配
- 24).选择【系统选择】
- 25). 选择【46 中心模块】, 如图 13;

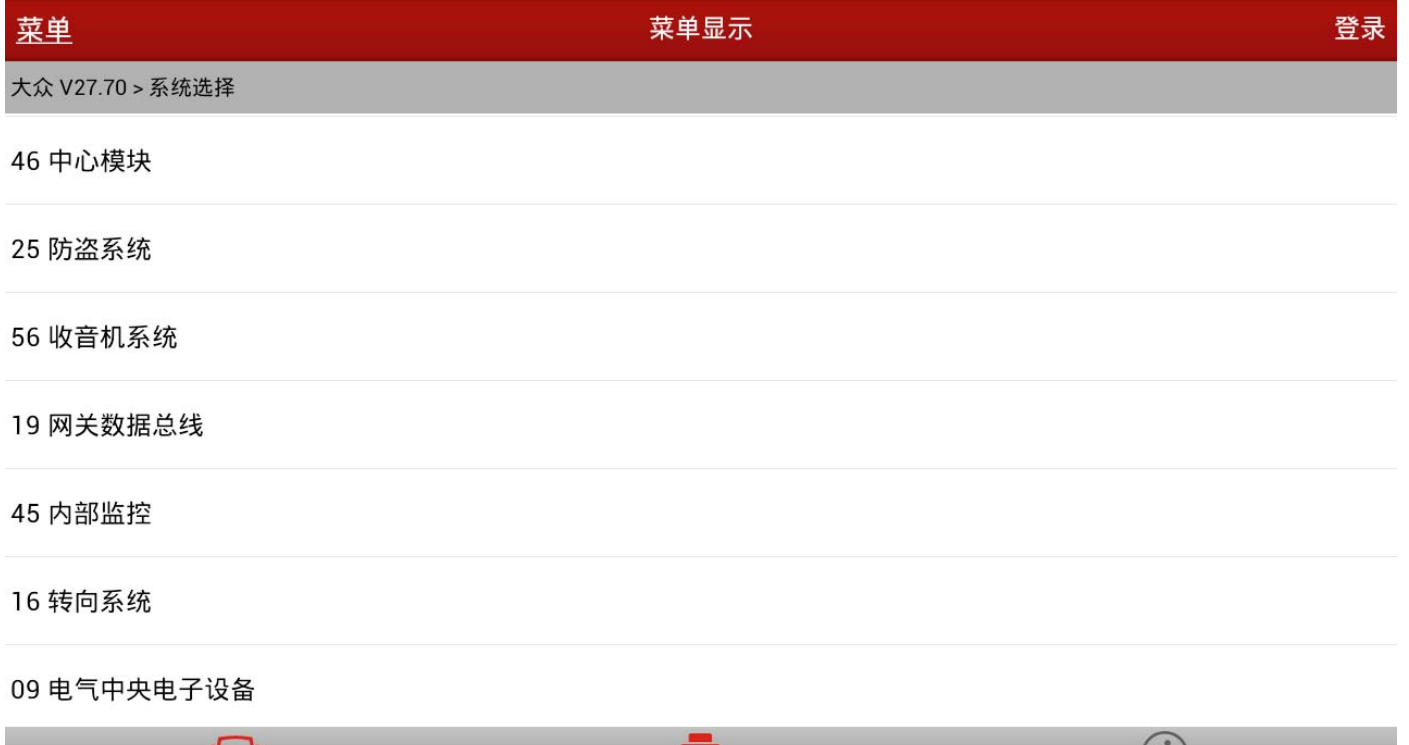

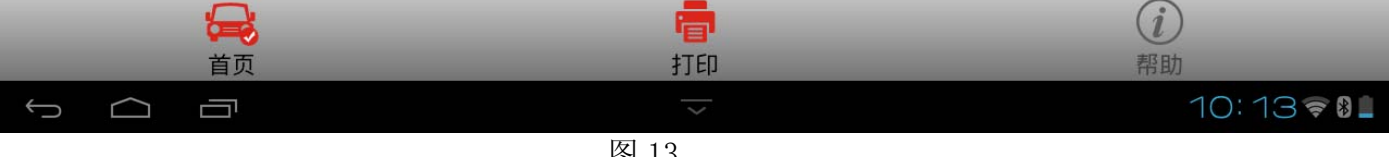

#### 26). 选择【10 通道调整匹配】, 如图 14;

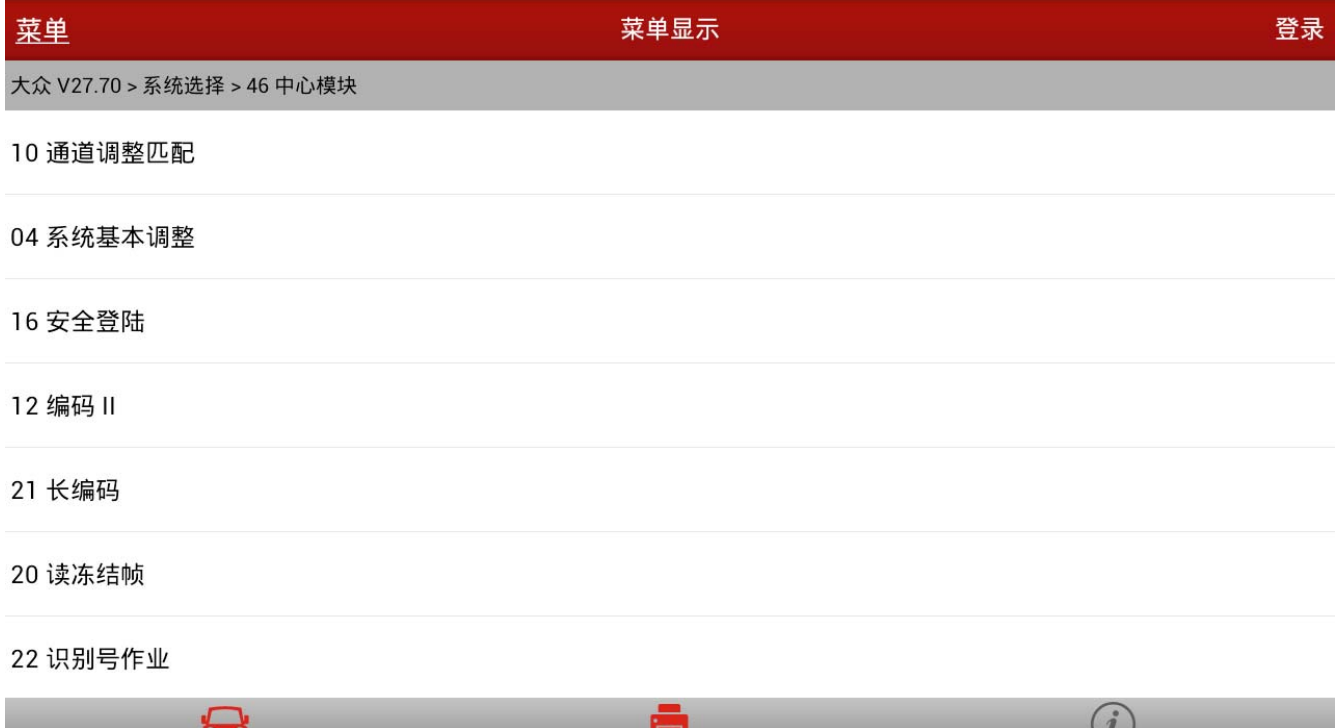

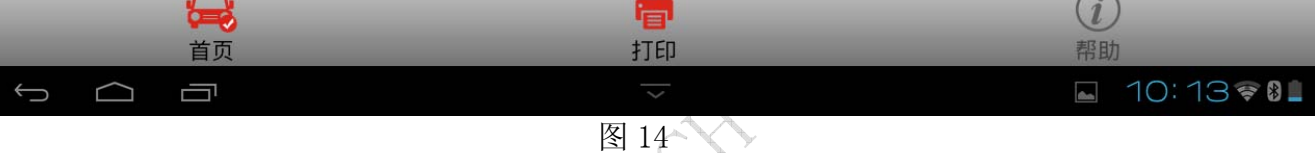

27).如果选择【按通道方式读取】输入通道号 01,如果选择【按列表方式读取】,则选择【001 遥控器匹配】项;

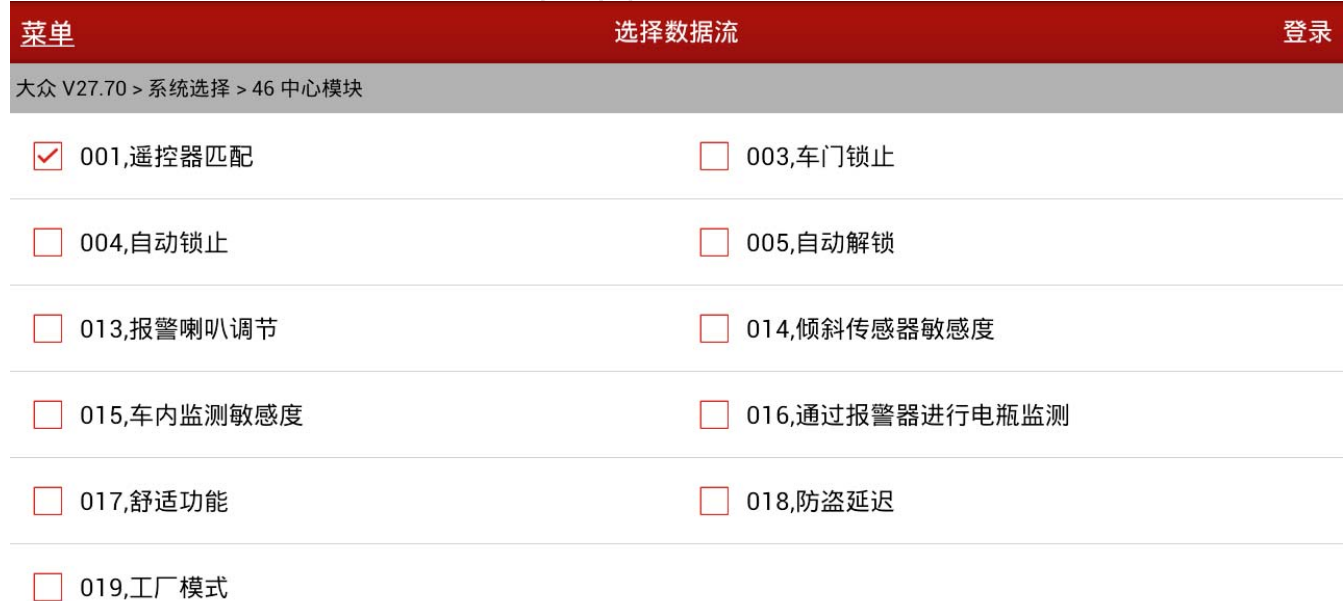

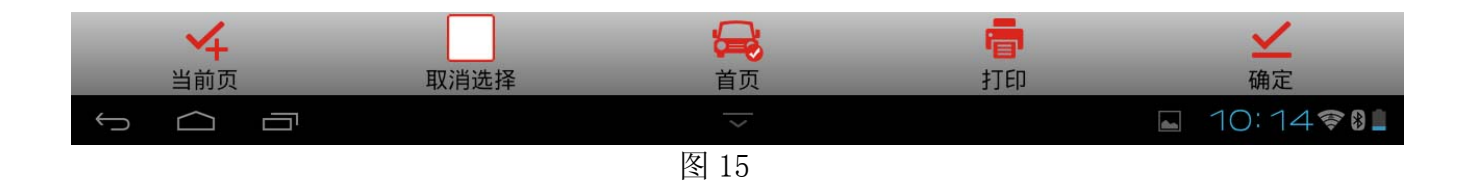

#### 28). 显示已存贮的遥控数量, 如图 16;

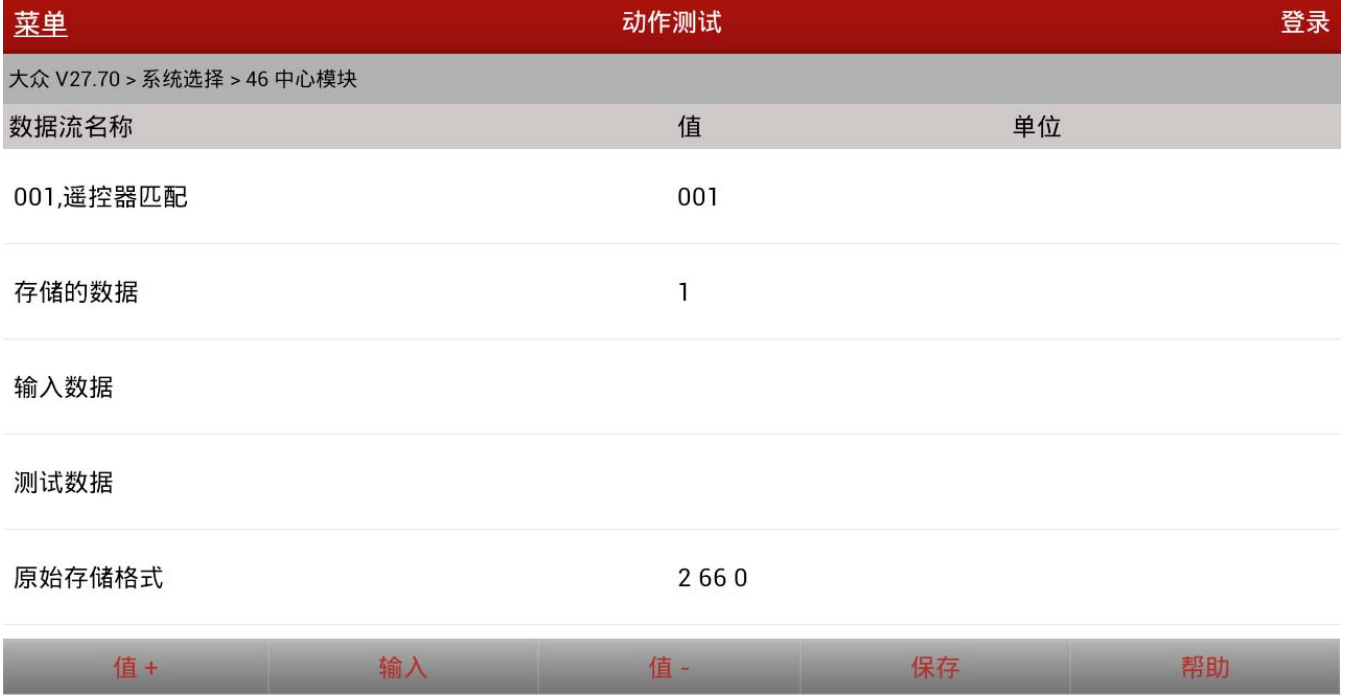

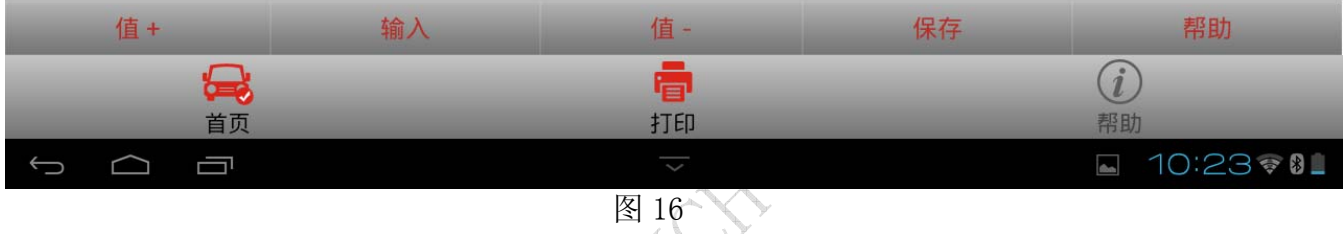

29).点击【输入】,输入值为需要匹配遥控信号的钥匙数量,这里新增一把钥匙,只需匹配新 增钥匙的遥控信号即可,输入1确定,然后保存,如图 17;

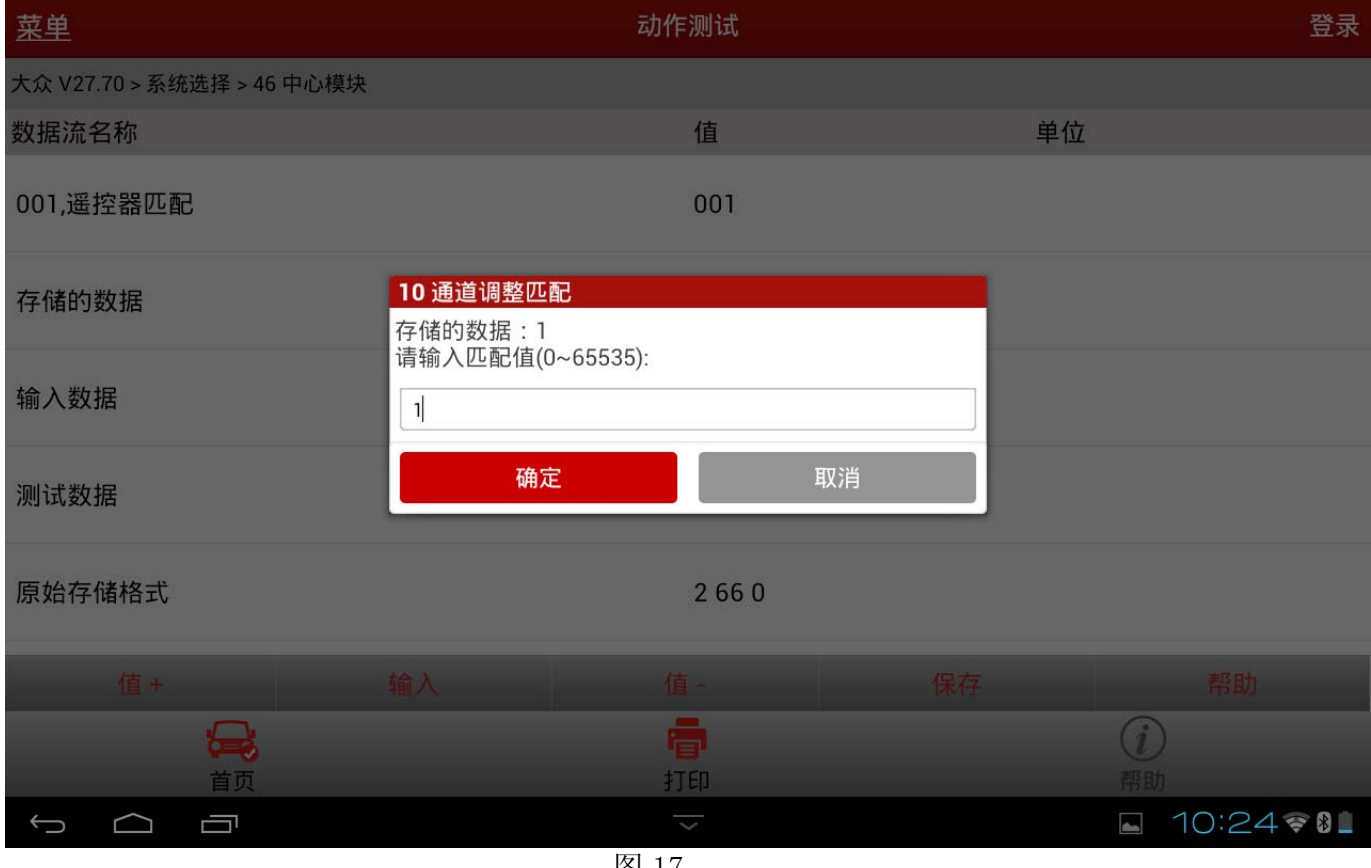

30).接下来按下要进行匹配的无线遥控车钥匙的按键-1-或-2- 至少一秒钟,注意在进行所有 钥匙的遥控信号匹配时,不允许超过 15 秒钟,按完后退出点火钥匙,遥控信号匹配完成, 如图 18;

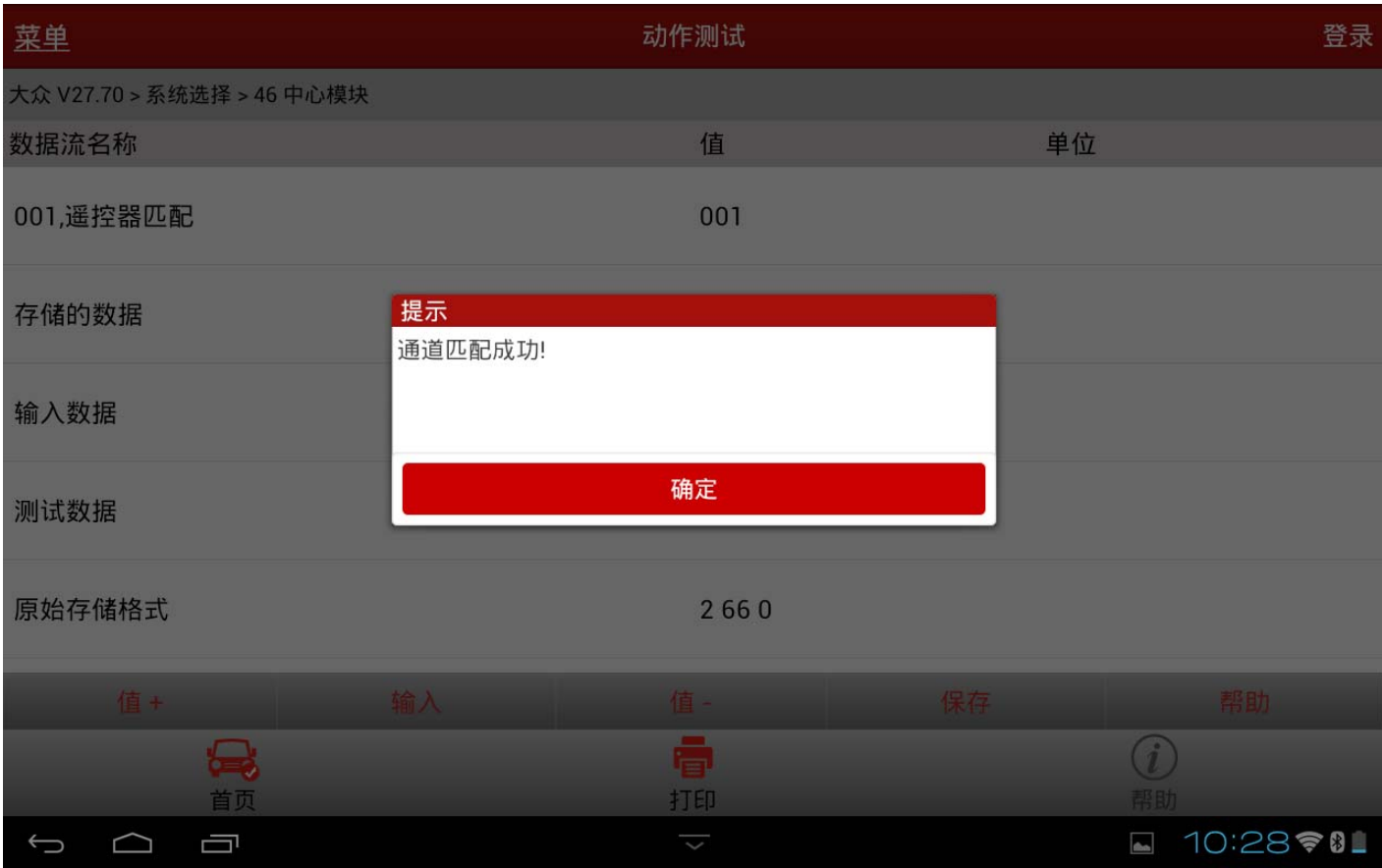

●图 18

31).在完成匹配后,应选择【02 读故障码】功能查询故障码,如果无故障码显示,说明钥匙 匹配已成功完成。